## 추세패턴검색 (#1511)

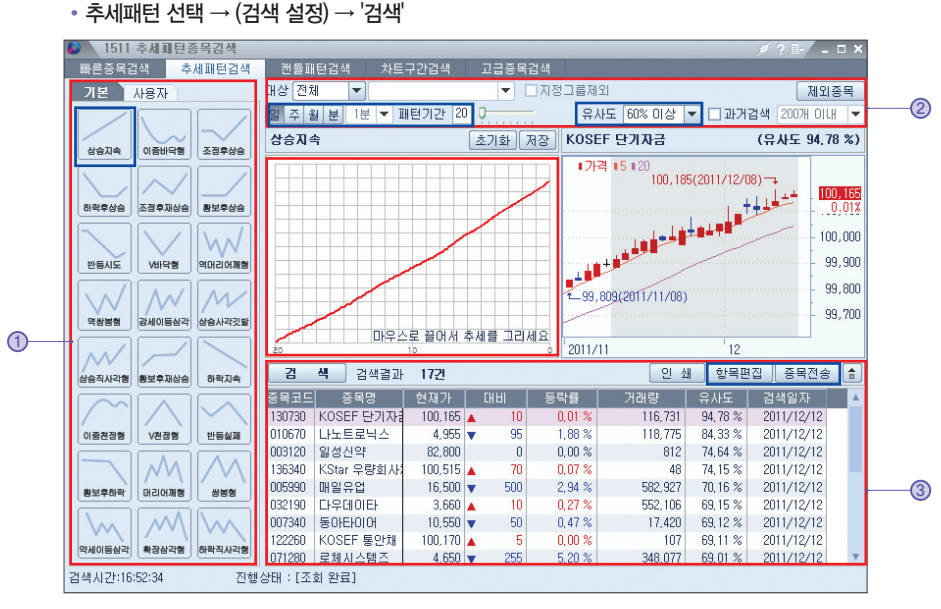

#### ① 추세패턴 선택

- 기본패턴에서 선택하거나, 직접 마우스로 끌어서 추세를 그릴 수 있음 직접 작성한 추세는 저장 및 호출(사용자 탭) 가능
- ② 검색대상 선택 및 검색설정 지정
	- 대상 : 전체 / 코스피 / 코스닥 / 테마 / 관심종목 기준 하위 그룹 지정 ('지정그룹제외' 체크하면 선택한 그룹 제외하고 검색)
- 제외종목 : 정리매매, 거래정지, 투자위험 등 투자유의 종목군 설정
- 검색설정 : 일 / 주 / 월 / 분봉 및 패턴기간(20~90), 유사도 설정(50~90%) 검색되는 종목 수가 적을 경우 유사도를 낮춰서 재검색

## ③ 검색결과 및 부가 기능

- 항목편집 : 저가 / 고가 / 거래량 / 매도호가 / 매수호가 등 항목 추가 / 편집
- 종목전송 : 종합차트 / 성과분석 / 관심등록 / Excel전송

### ※ 추세패턴 그리기 예시(N자형, V자형)

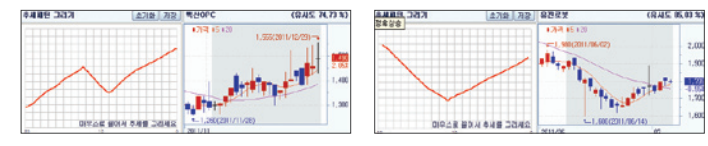

# $\overline{\mathbf{u}}$ 06 업종지수현재가 (#0531)

# 화면 구성

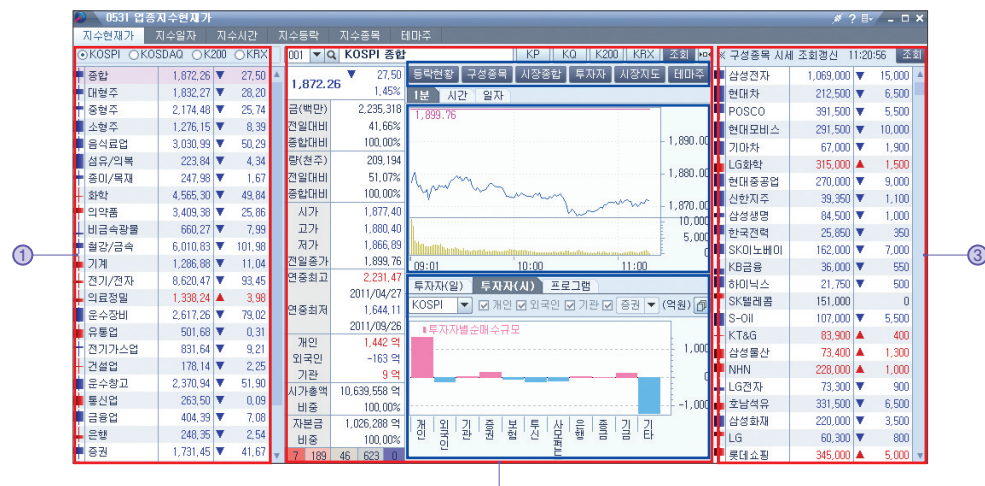

① 시장별 업종지수 영역

 $\overline{2}$ 

- KOSPI, KOSDAQ, KOSPI200, KRX 소속 업종별 등락 현황

### ② 선택 업종지수 시세정보 영역

- 바로가기(上) : 등락현황, 구성종목, 시장종합, 투자자, 시장지도, 테마주
- 분 틱 차트(中)
	- •텍스트윈도우 : 수치 data로 보기 (엑셀파일 전환, 클립보드 복사) •기본차트로 돌아가기 : 차트 초기화
	- 설정 : Y축 눈금 표시, 범위, 눈금선 X축 범위, 선차트 굵기 등

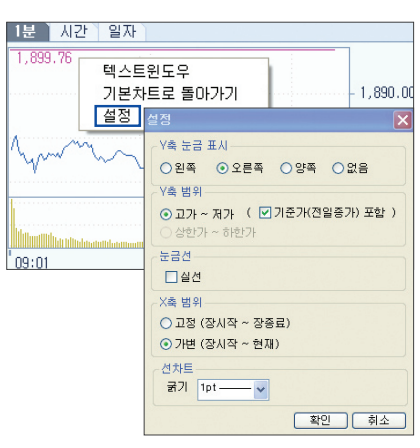

- 투자자 / 프로그램 매매현황(下)

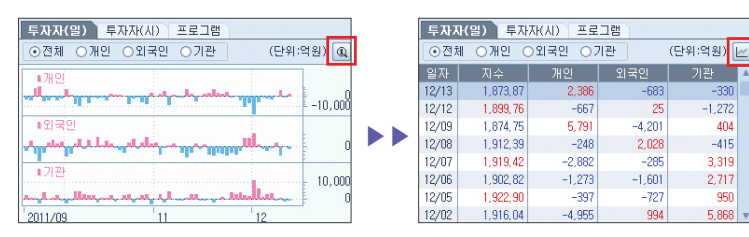

- 투자자 일자별 매매현황 (data  $\rightarrow$  그래프  $\rightarrow$  data)
- 투자자 시간별 현황 (data  $\rightarrow$  그래프  $\rightarrow$  선 차트  $\rightarrow$  data)
- 프로그램 매매현황 (data  $\rightarrow$  선 차트  $\rightarrow$  data)

### ③ 선택 업종內 구성종목 영역

- 화면펼침 버튼 클릭시 화면 우측으로 구성종목 슬라이딩 팝업

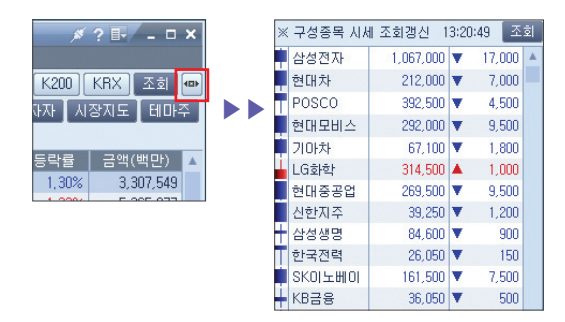

## ※ 업종지수 찾기 ( 아이콘)

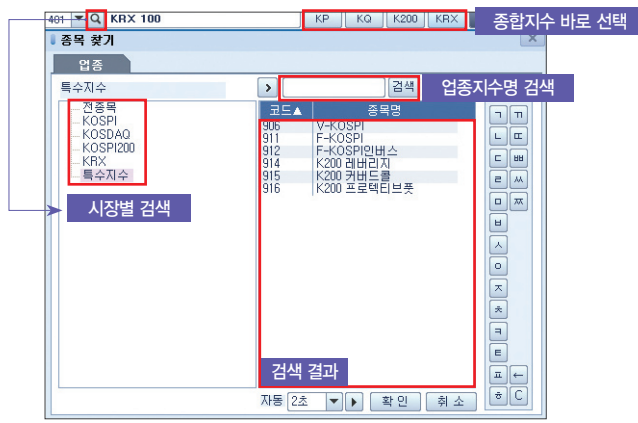

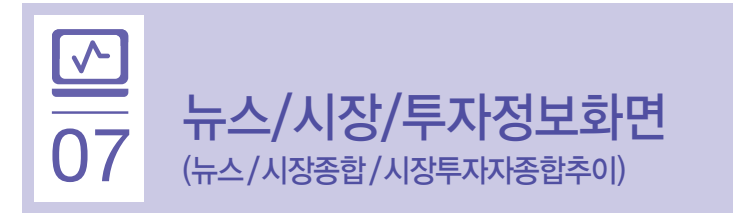

## 뉴스 (#0101)

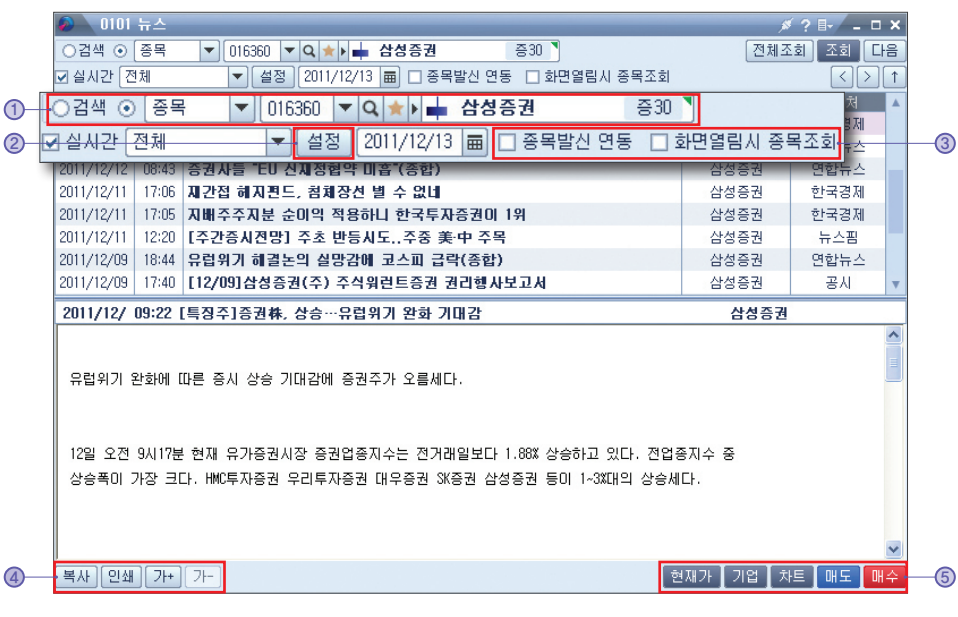

① 검색 : 키워드 검색 또는 종목(종목명 / 종목코드) 검색

- 공시 : 제목 색상 구분 옵션 제공

- 
- 키워드 검색의 경우, 'and 또는 or' 조건 사용 가능
- 
- 

⊙검색 ○ 종목 ★ 삼성증권<AND>HTS AND OR ⊙제목 ○제목+본문

- 
- 

② 설정 : 뉴스 수신 대상 설정(뉴스매체, 삼성증권 리포트, 공시 등)

- 
- 
- 
- 
- 
- 

⑤ 화면 링크 : 현재가(#6121), 기업(#0122), 차트(#1401), 매도 / 매수(#2101)

 - 종목발신연동 : 뉴스 리스트를 클릭하면 다른 화면에 해당 종목 반영 - 화면열림시 종목조회 : 다른 화면에서 조회中인 종목 뉴스를 우선 제공

4 부가 기능 : 복사, 인쇄, 글자크기 조정 (가~ 가~ )

③ 종목연동 (종목발신연동, 화면 열림시 종목조회)

- 
- 
-